Creating a meal template from scratch:

### Meal Utilities

1) First create a Meal Type

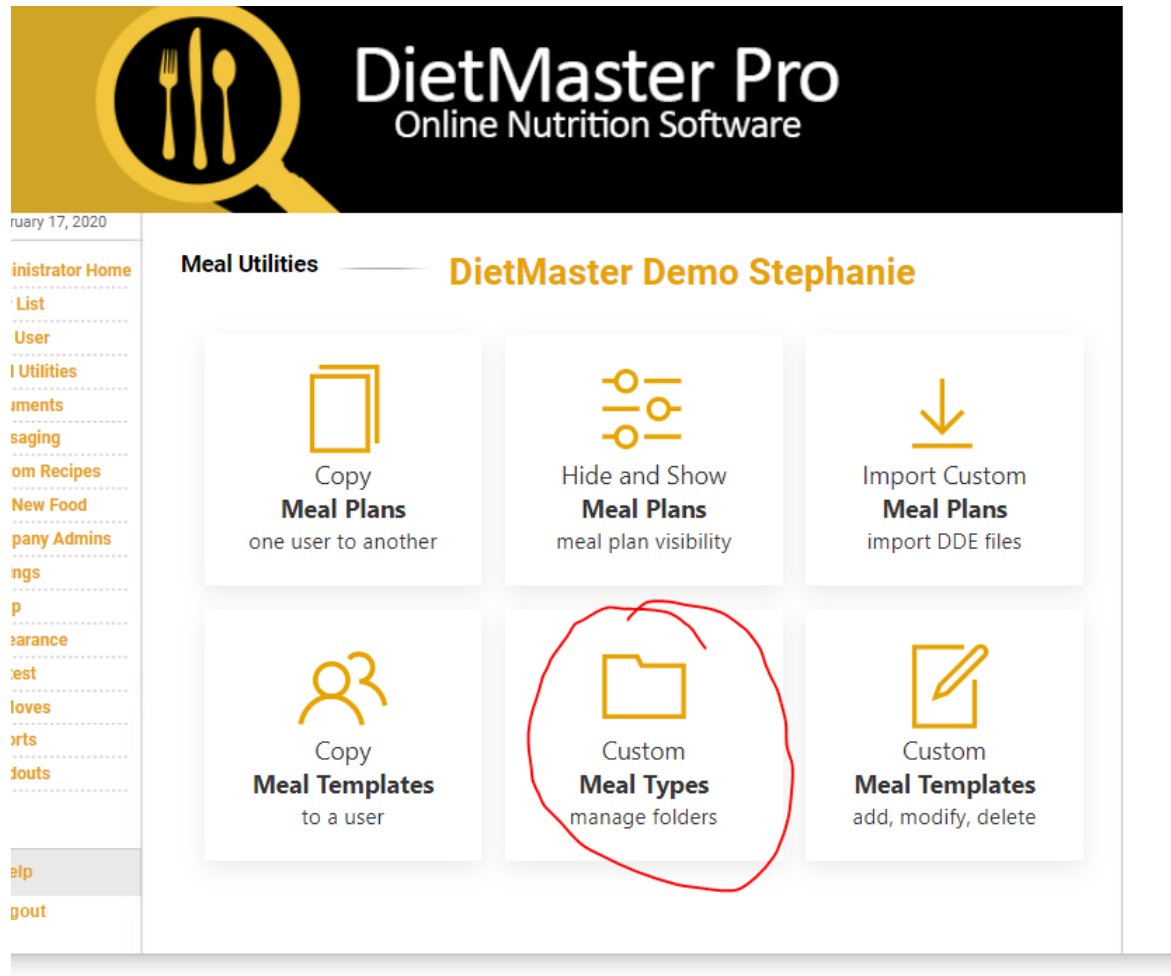

### 2) Name it and save it

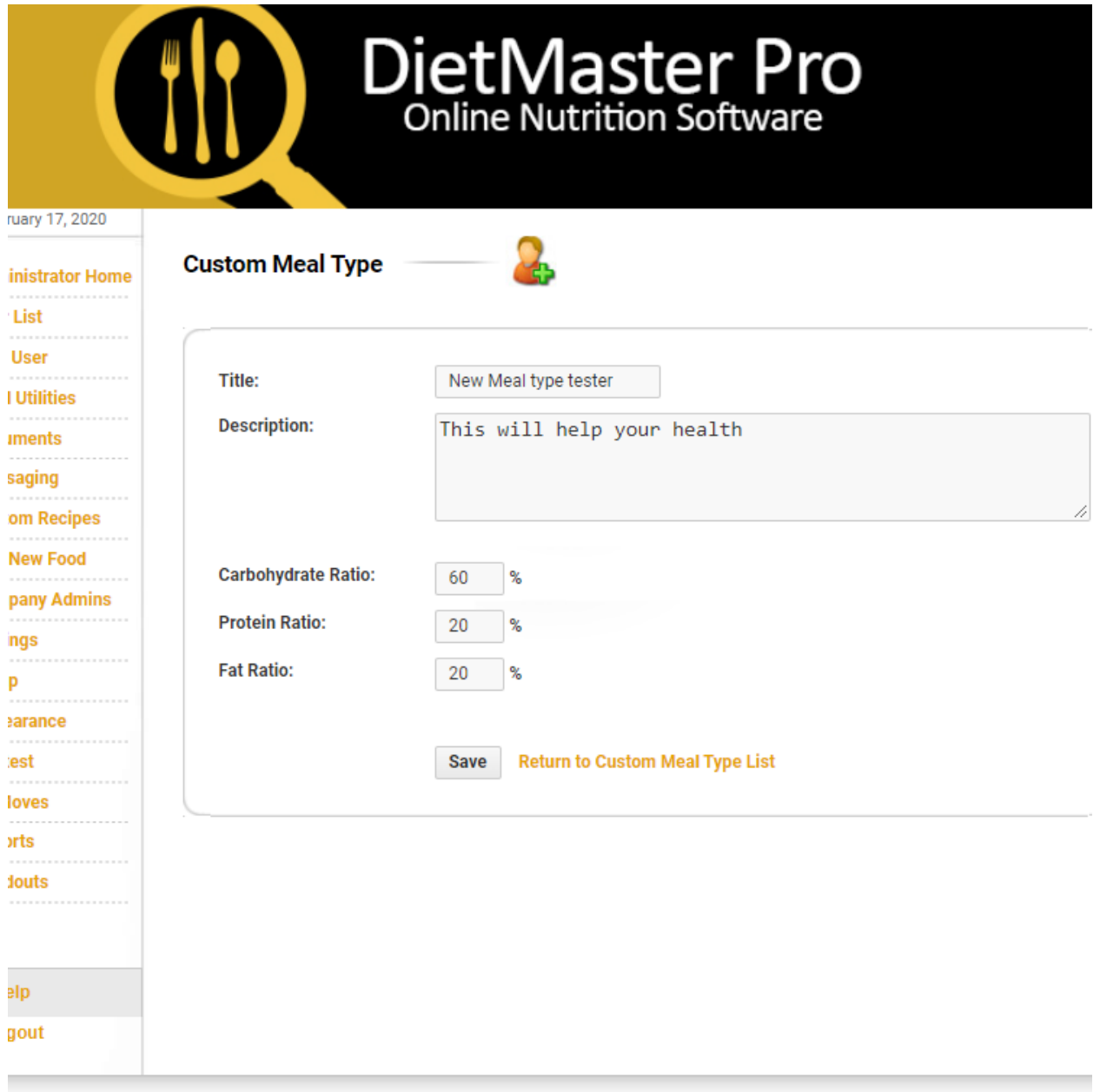

3) Create a meal template:

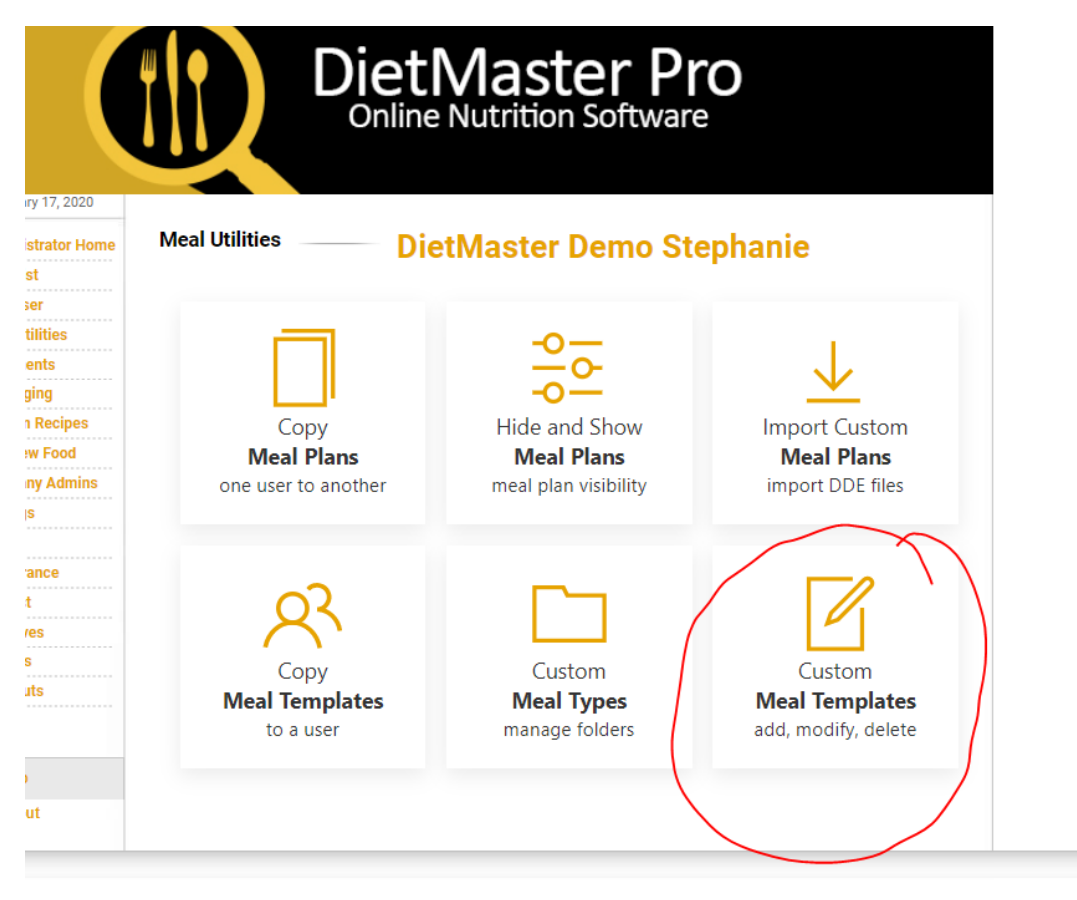

4) Name it and choose the desired calorie range. The start and end calorie numbers should coincide with the calorie recommendation for a client that you wish to have assigned to this plan (1300 calorie plan)

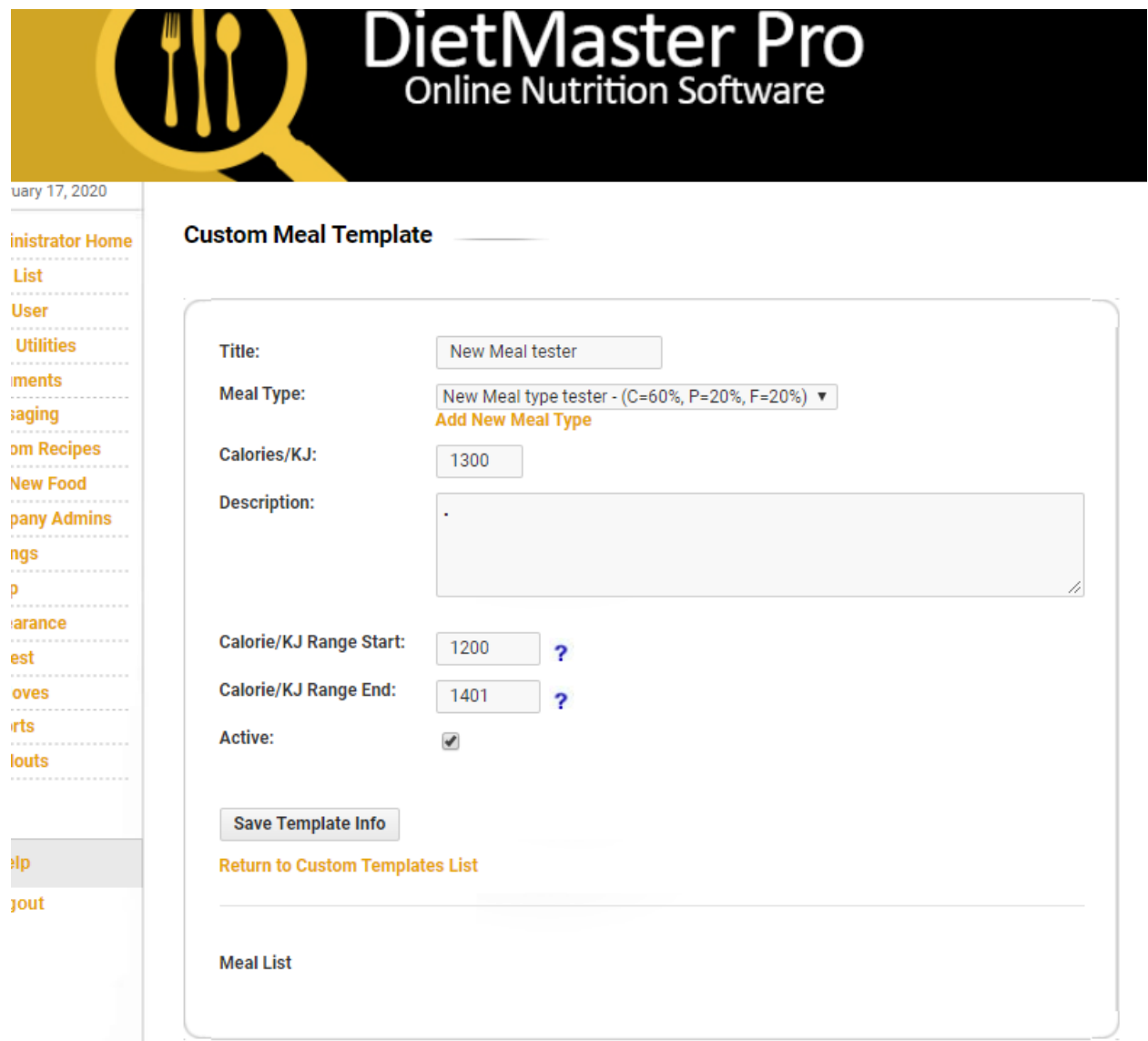

# 5) Save

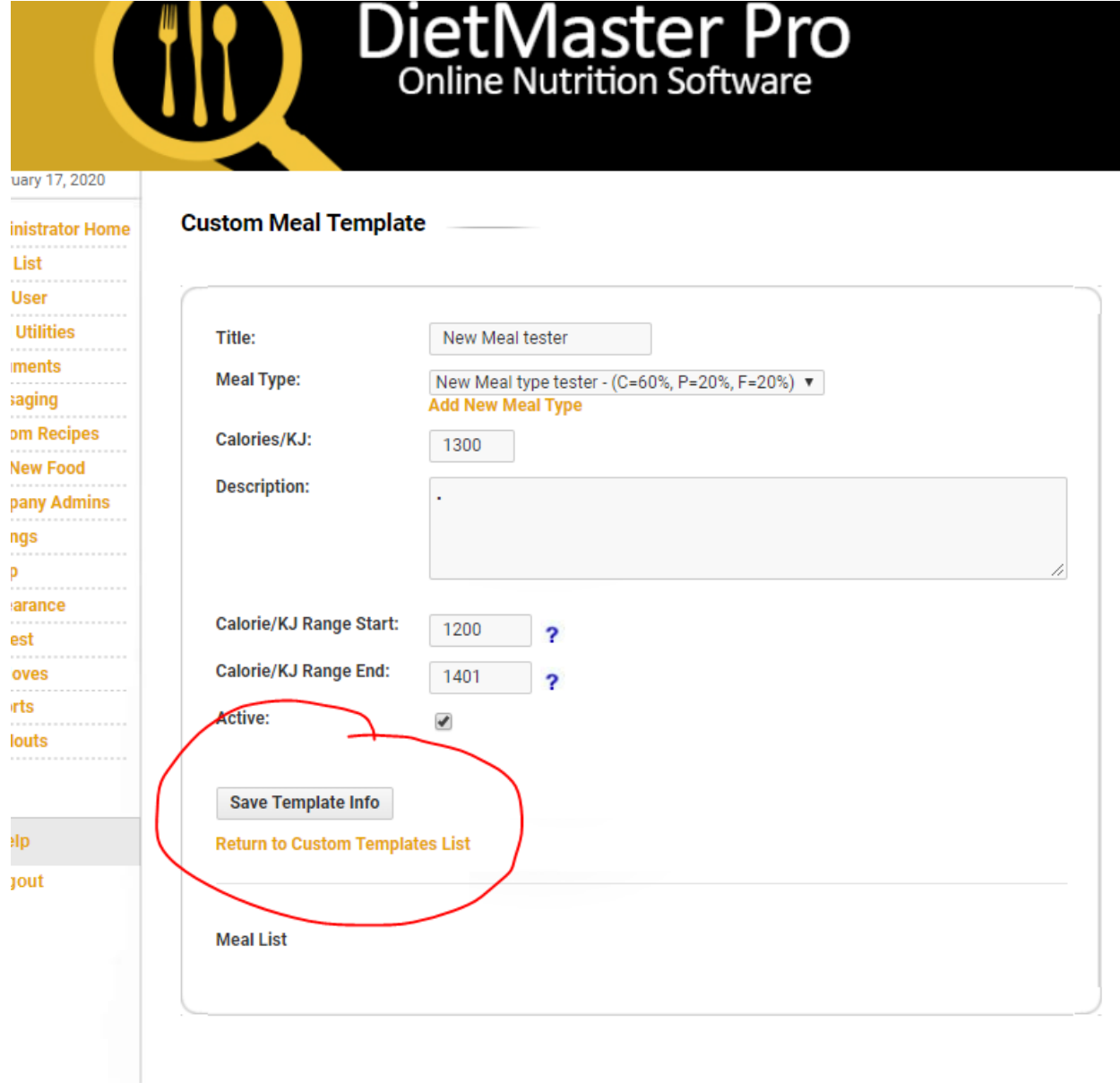

# 6) Add the desired meal days

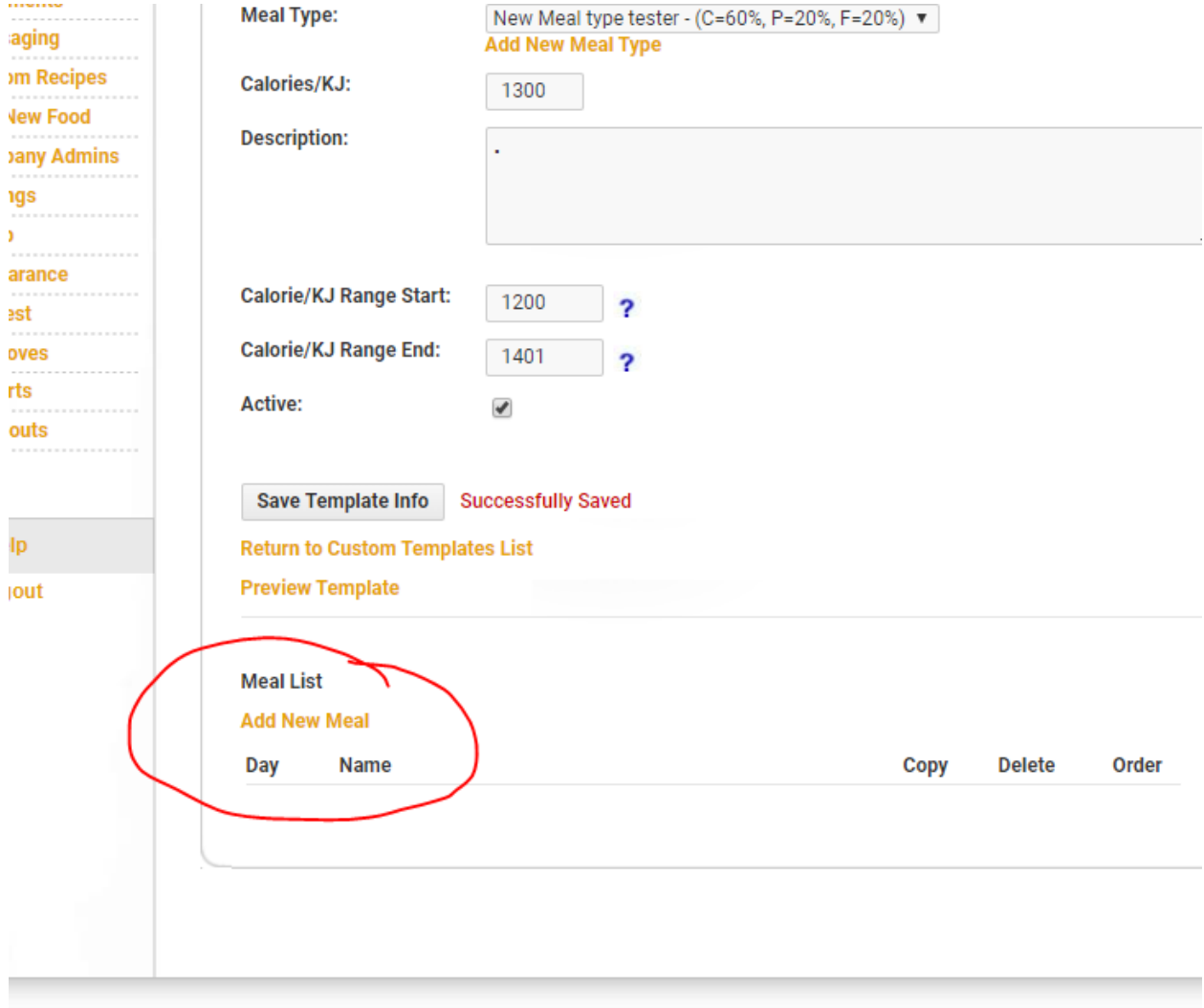

# 7) Start adding foods to your meals:

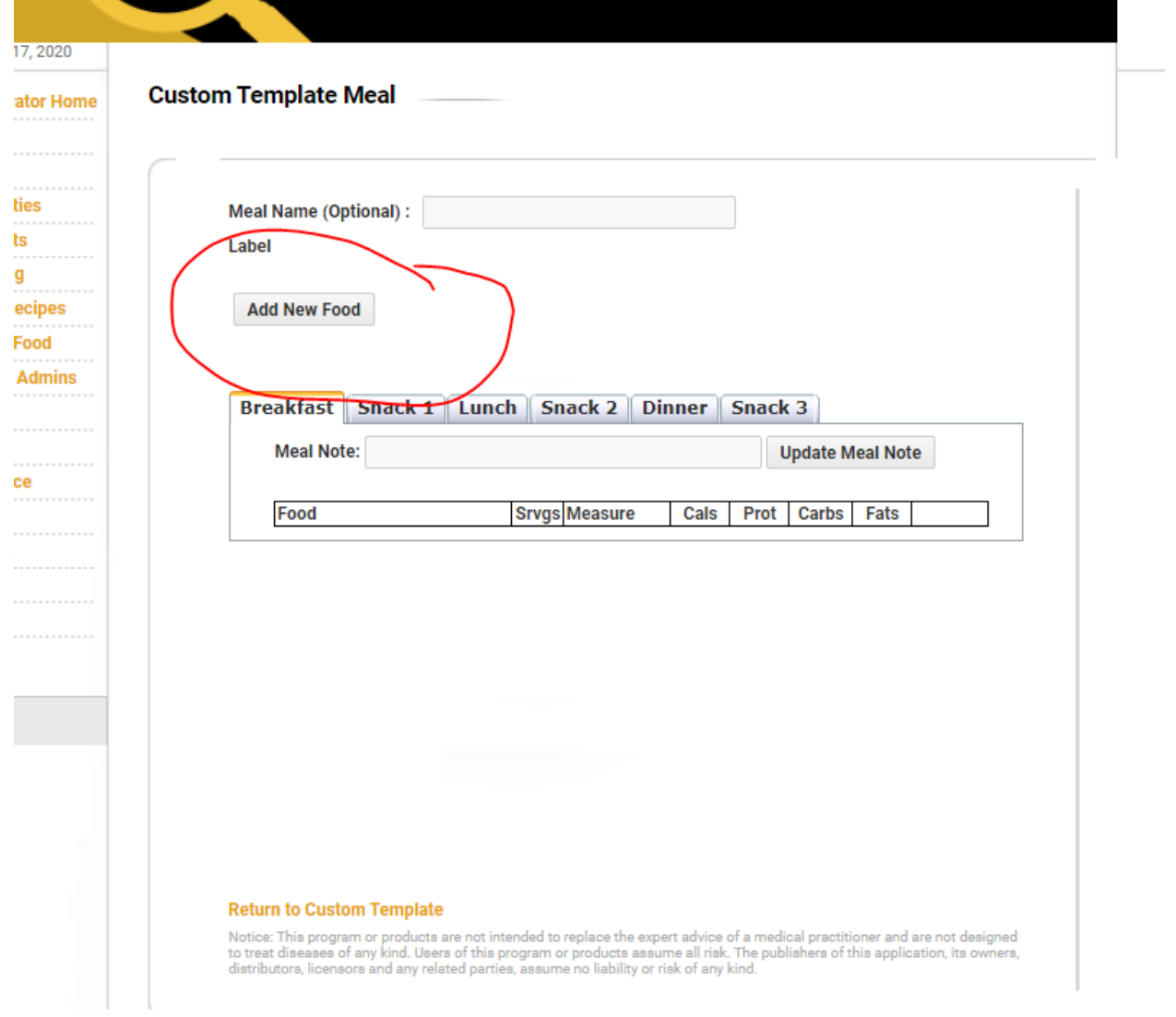

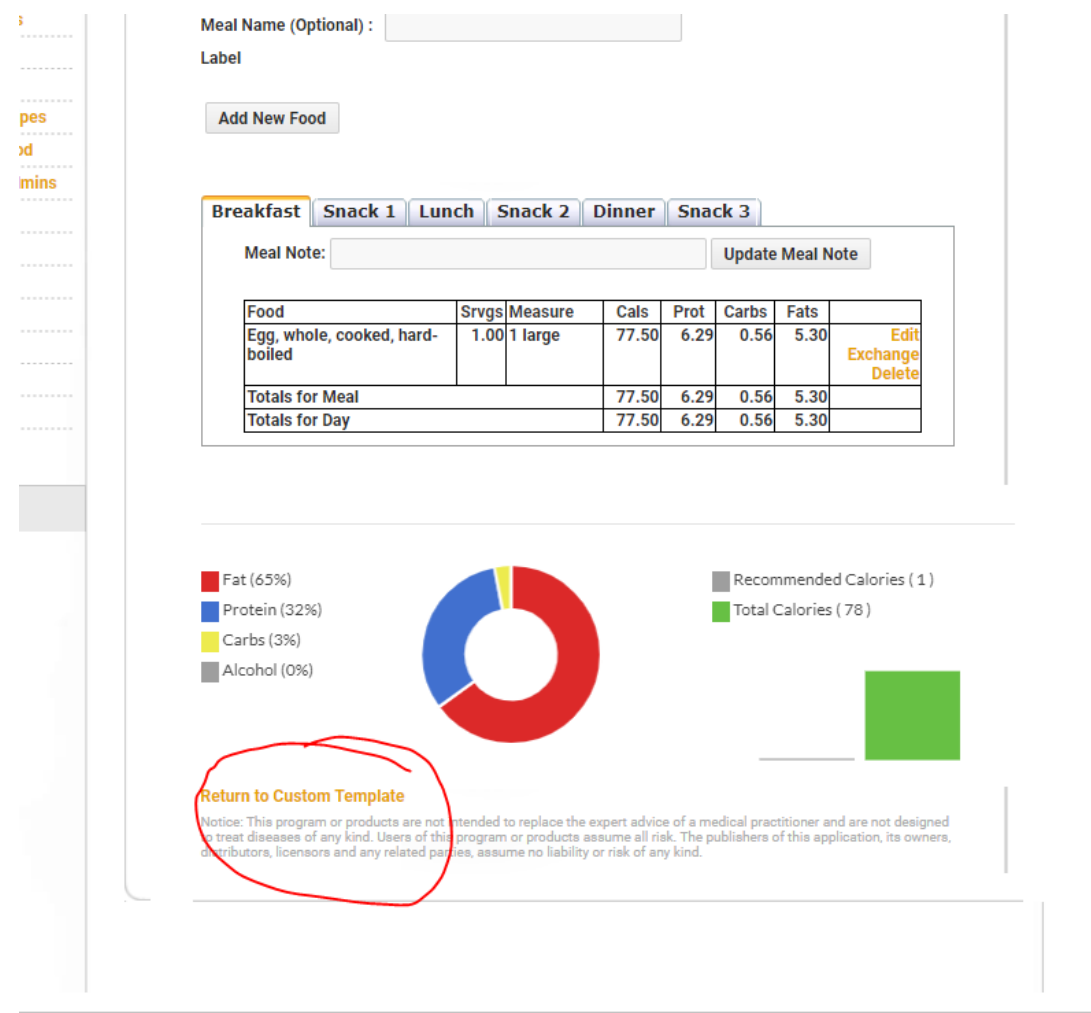

8) Once you are done with this day return to custom template to add more days

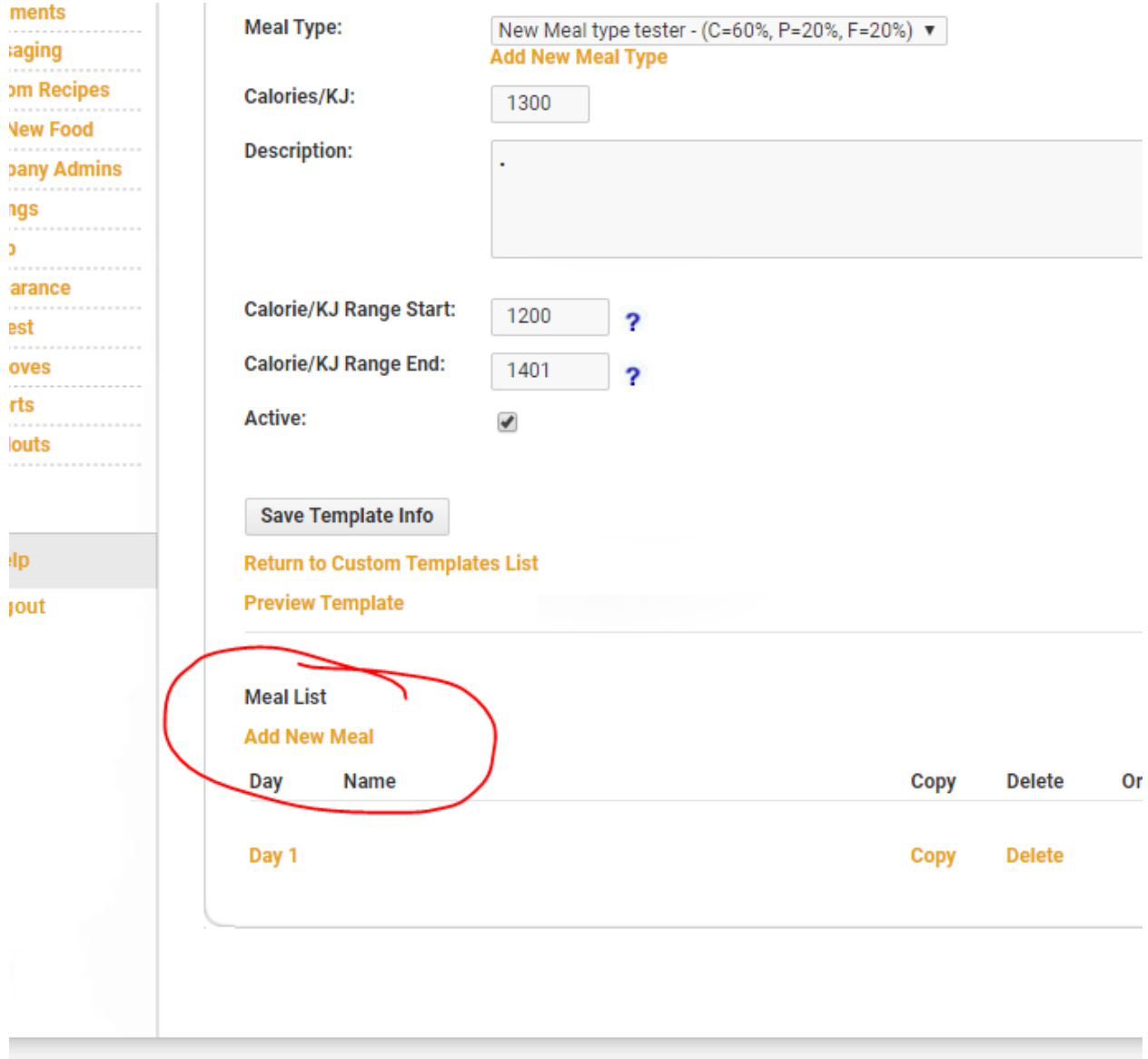

9) Return to custom template list and repeat steps 3-8 for additional calorie ranges:

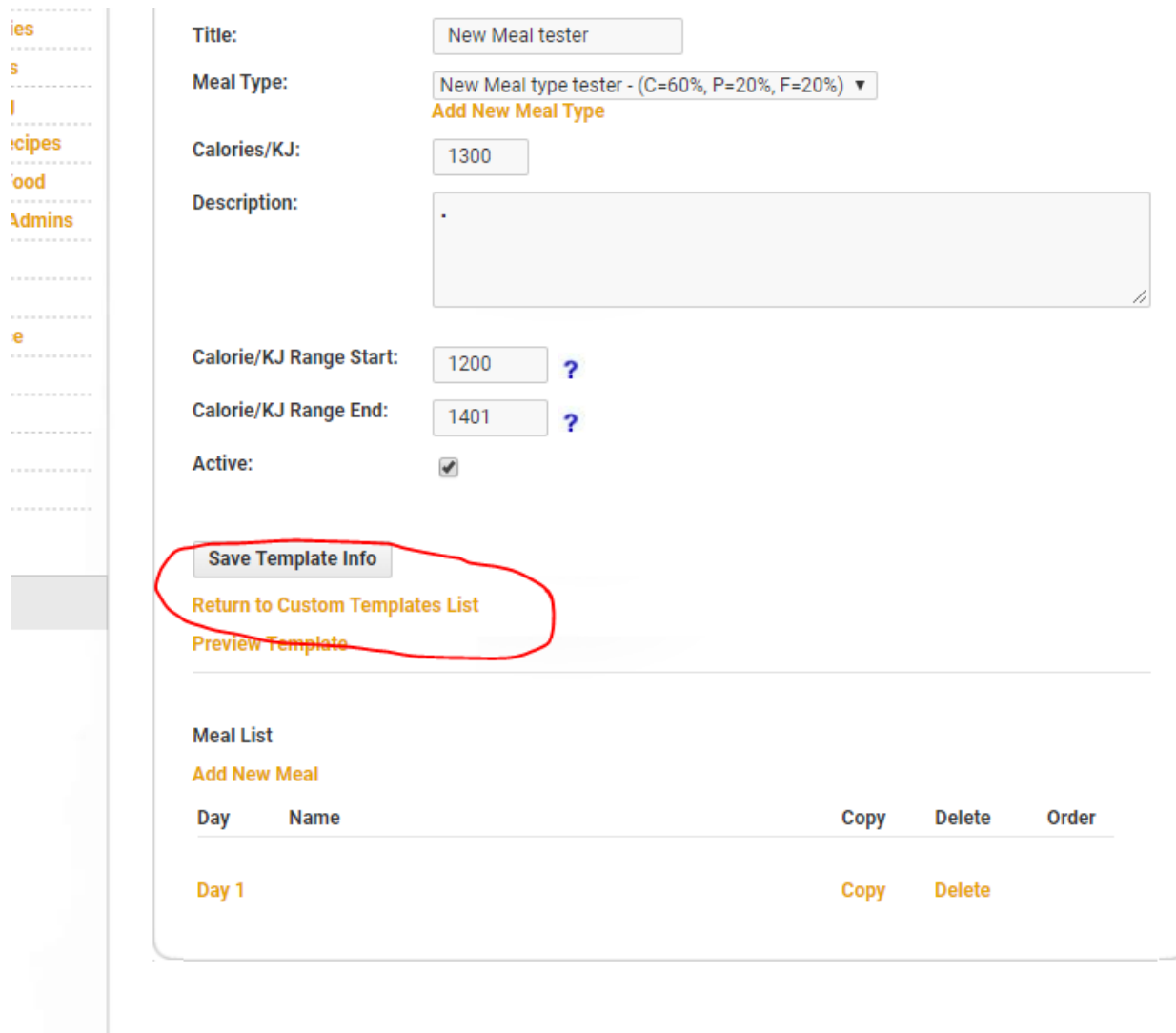